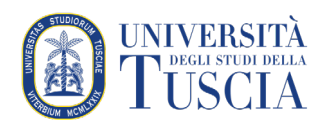

# Registrare una videolezione

## **SCARICARE E INSTALLARE IL PROGRAMMA**

- 1. Collegarsi al link<https://www.apowersoft.it/registratore-gratuito-online-dello-schermo>
- 2. Cliccare sul pulsante **Avvia Registrazione**
- 3. Solo al primo viene richiesto di cliccare sul pulsante **Scarica il Launcher**

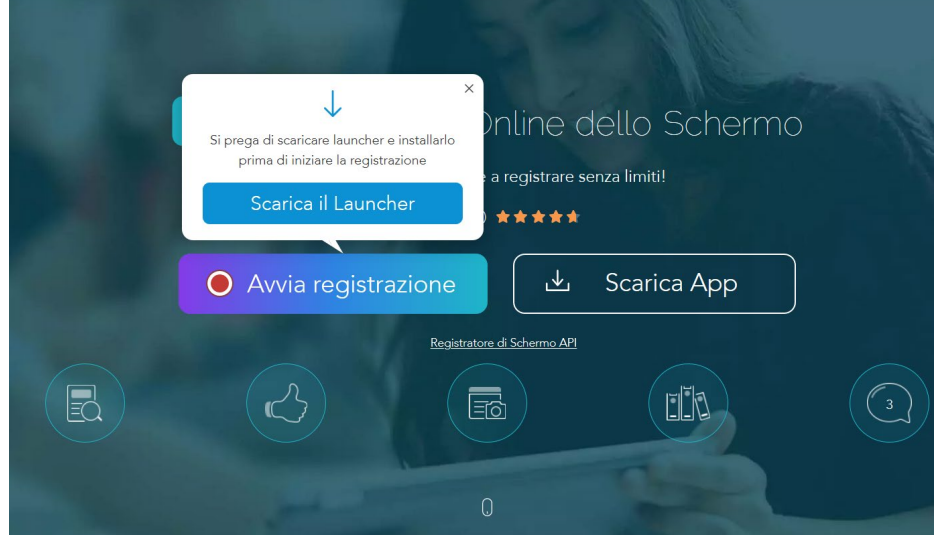

- 4. Si apre una finestra di dialogo
- 5. Cliccare su **Salva file**
- 6. Una volta salvato cliccare due volte sul file per rendere operativo il pc

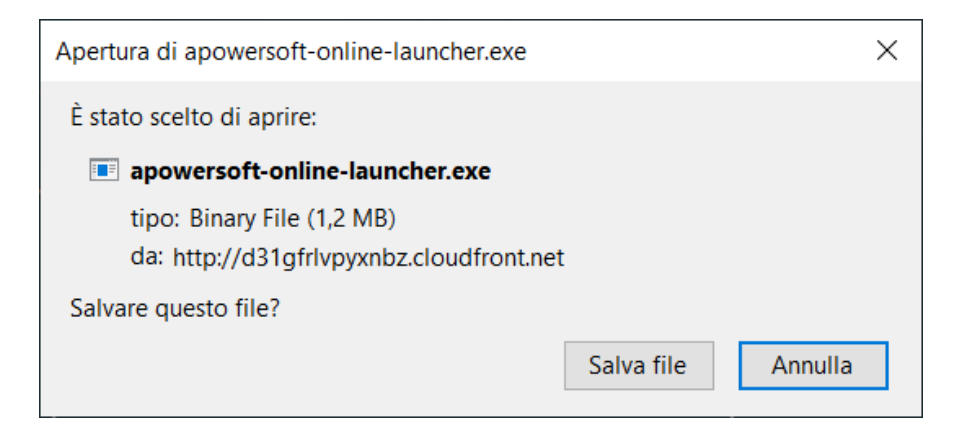

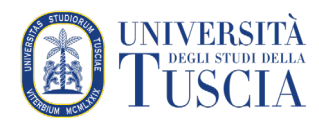

### **UTILIZZARE IL PROGRAMMA**

7. Al termine della prima installazione il bordo dell'intero schermo verrà contornato da una cornice rossa e sul monitor comparirà la seguente barra dei menu.

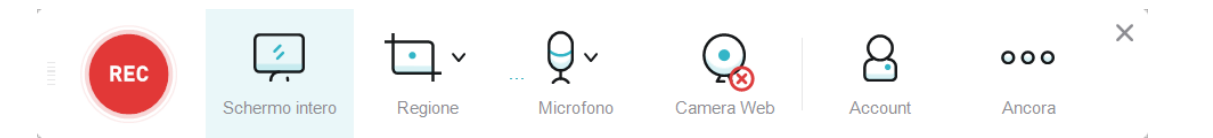

**NB! L'area interna alla cornice è l'area che verrà videoregistrata. Non chiudere il browser con la schermata di cui al punto 3 in fase di registrazione. Ridurla ad icona.**

- a) Il pulsante **Schermo intero** permette di registrare l'intero schermo del proprio pc
- b) È possibile modificare l'area di registrazione attraverso il pulsante **Regione**
- c) Il pulsante **Microfono** può essere attivato o disattivato (nella barra di esempio è attivo).
- d) La **Camera Web** può essere attivata o disattivata. (nella barra di esempio è disattiva). La videocamera si aprirà immediatamente e potrete spostarla in qualsiasi parte dello schermo. **NB! Se si sceglie di registrare una regione del proprio desktop e si vuole registrare quanto ripreso dalla webcam è necessario che la finestra in cui si vede quanto ripreso dalla webcam venga spostata all'interno della cornice rossa che rappresenta l'area di registrazione**
- e) Attraverso il pulsante **Ancora** è possibile settare specifiche impostazioni avanzate per la registrazione.
- 8. Per registrare cliccare sul pulsante rosso **REC**. In fase di registrazione un contatore indica quanto tempo passa.
- 9. In fase di registrazione è possibile, nell'area interna alla cornice rossa, aggiungere linee, frecce o testo nel video cliccando sul pulsante a forma di penna presente nella barra di registrazione.

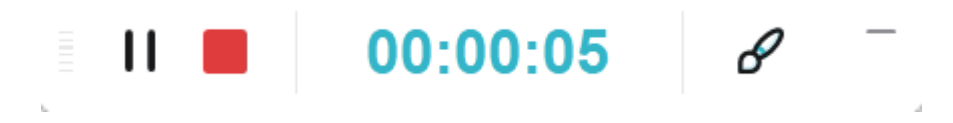

- 10. Si può cliccare sul pulsante **II** per mettere in pausa.
- 11. Cliccare sul quadrato rosso per interrompere la registrazione.
- 12. Si aprirà automaticamente l'anteprima del video.
- 13. Cliccare sul pulsante **SALVA** in basso a destra per salvare il video nel disco locale:

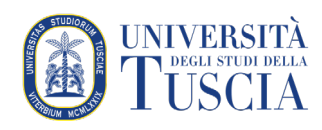

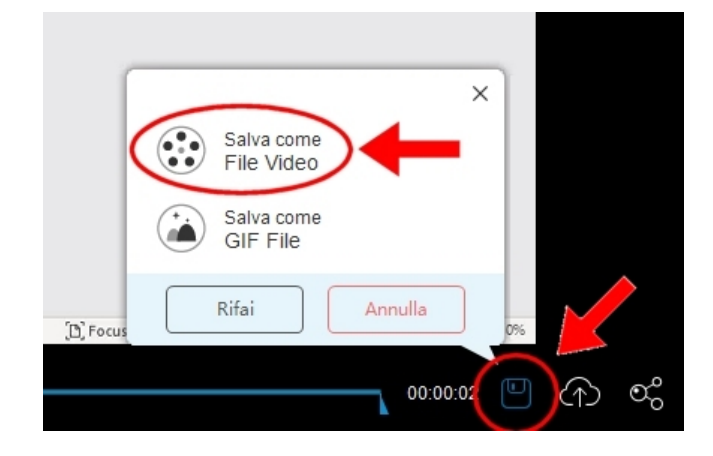

Una volta selezionato "Salva come file video", scegliere l'opzione "**Apri cartella**" per avere a disposizione il file salvato:

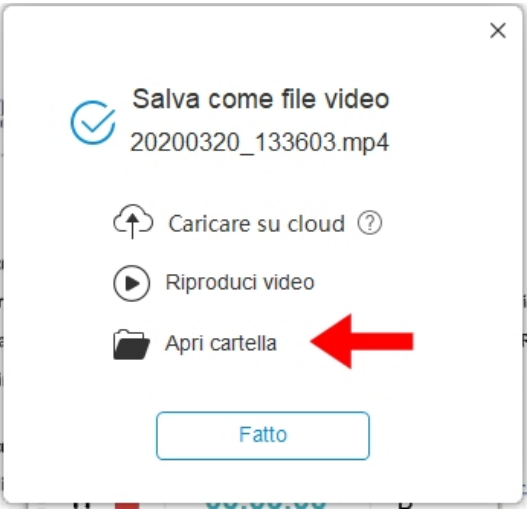

#### **CONDIVIDERE LA REGISTRAZIONE DELLA LEZIONE SU MOODLE**

Se si vuole condividere il file della videolezione per renderlo disponibile agli studenti, si consiglia di

- a. caricare il file sul proprio spazio Drive (va bene anche la cartella Meet Recordings)
- b. seguire il [tutorial dedicato alla condivisione di video su UniTusMoodle](https://moodle.unitus.it/moodle/pluginfile.php/103954/mod_resource/content/0/Condividere%20un%20video%20Meet%20su%20UniTusMoodle.pdf)

### **AVVIO REGISTRAZIONI SUCCESSIVE ALLA PRIMA**

- 14. Collegarsi al link<https://www.apowersoft.it/registratore-gratuito-online-dello-schermo>
- 15. Cliccare sul pulsante **Avvia Registrazione**
- 16. Seguire il tutorial a partire dal punto 7.